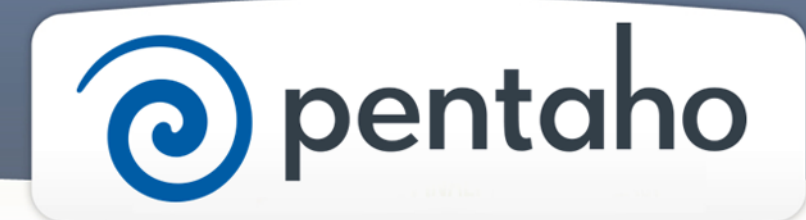

Set Up BA Server and Tools

# ) pentaho

This document supports Pentaho Business Analytics Suite 5.0 GA and Pentaho Data Integration 5.0 GA, documentation revision August 28, 2013, copyright © 2013 Pentaho Corporation. No part may be reprinted without written permission from Pentaho Corporation. All trademarks are the property of their respective owners.

# Help and Support Resources

If you do not find answers to your quesions here, please contact your Pentaho technical support representative.

Support-related questions should be submitted through the Pentaho Customer Support Portal at [http://support.pentaho.com.](http://support.pentaho.com)

For information about how to purchase support or enable an additional named support contact, please contact your sales representative, or send an email to [sales@pentaho.com.](mailto:sales@pentaho.com)

For information about instructor-led training, visit [http://www.pentaho.com/training.](http://www.pentaho.com/training)

# Liability Limits and Warranty Disclaimer

The author(s) of this document have used their best efforts in preparing the content and the programs contained in it. These efforts include the development, research, and testing of the theories and programs to determine their effectiveness. The author and publisher make no warranty of any kind, express or implied, with regard to these programs or the documentation contained in this book.

The author(s) and Pentaho shall not be liable in the event of incidental or consequential damages in connection with, or arising out of, the furnishing, performance, or use of the programs, associated instructions, and/or claims.

# **Trademarks**

Pentaho (TM) and the Pentaho logo are registered trademarks of Pentaho Corporation. All other trademarks are the property of their respective owners. Trademarked names may appear throughout this document. Rather than list the names and entities that own the trademarks or insert a trademark symbol with each mention of the trademarked name, Pentaho states that it is using the names for editorial purposes only and to the benefit of the trademark owner, with no intention of infringing upon that trademark.

# Third-Party Open Source Software

For a listing of open source software used by each Pentaho component, navigate to the folder that contains the Pentaho component. Within that folder, locate a folder named licenses. The licenses folder contains HTML.files that list the names of open source software, their licenses, and required attributions.

# Contact Us

Global Headquarters Pentaho Corporation Citadel International, Suite 340 5950 Hazeltine National Drive Orlando, FL 32822 Phone: +1 407 812-OPEN (6736) Fax: +1 407 517-4575 <http://www.pentaho.com>

Sales Inquiries: [sales@pentaho.com](mailto:sales@pentaho.com)

# $|TOC|$  3

# **Contents**

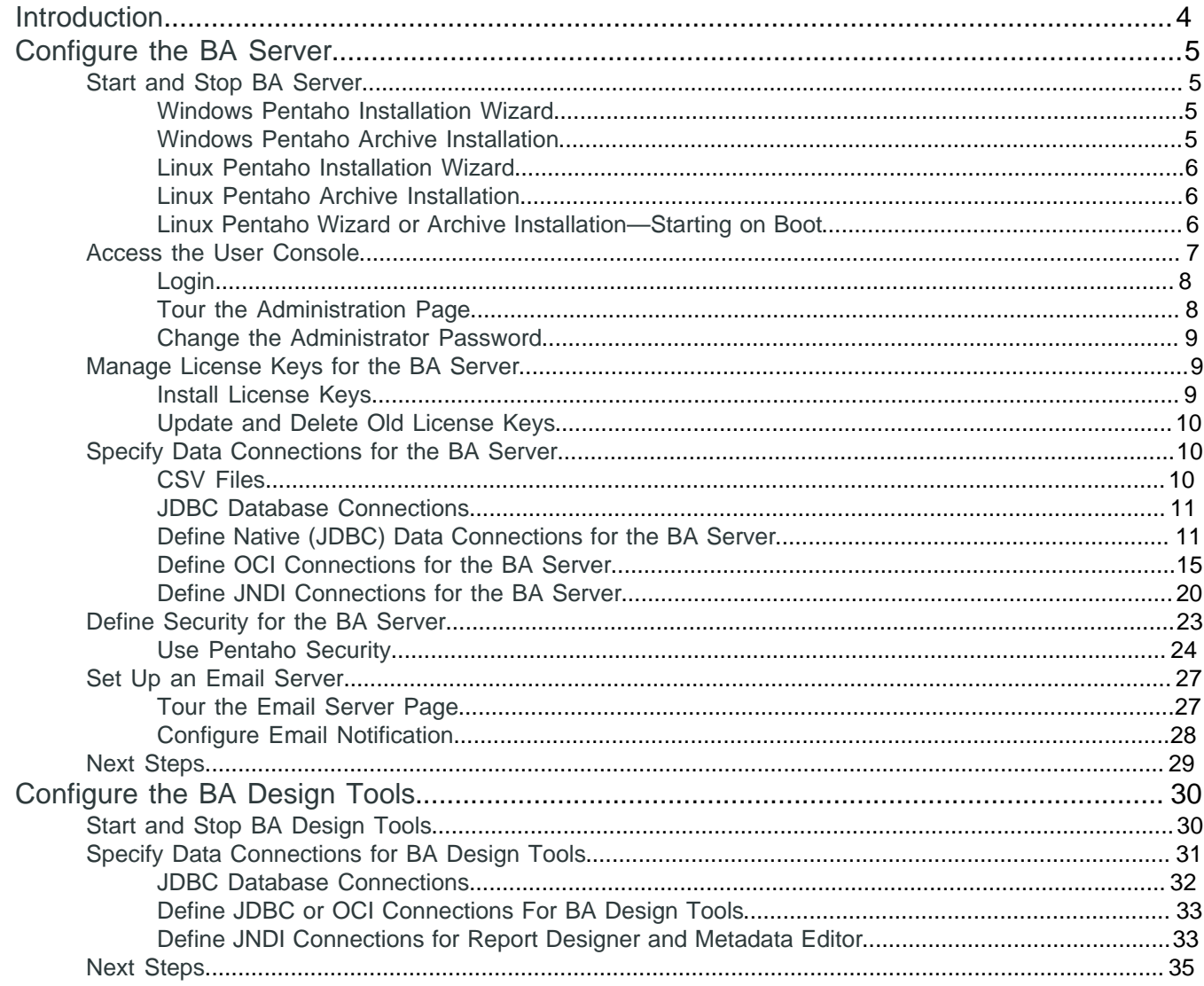

# <span id="page-3-0"></span>**Introduction**

In this section, you do the minimum configuration tasks for the Pentaho Business Analytics (BA) Server, User Console, and design tools, so you can get started creating data analytics, reports, and dashboards.

#### **Prerequisites**

Before you begin, you must have *installed* Pentaho software. If you chose to *install the DI server* and its design tool, there is a separate section for *configuring them*.

#### **Expertise**

The topics in this section are written for IT administrators who know where data is stored, how to connect to it, details about the computing environment, and how to use the command line to issue commands for Microsoft Windows or Linux.

#### **Tools**

We provide a web application, the User Console, which you use to perform most configuration tasks.

#### **Login Credentials**

All the tasks that use the User Console, **Administration** page, require that you [log on to the User Console](#page-6-0) with the Pentaho administrator user name and password.

# <span id="page-4-0"></span>**Configure the BA Server**

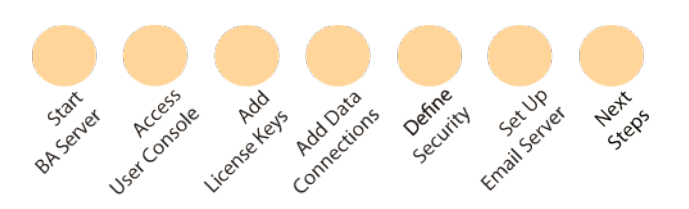

Before you can create Web-based data analysis, reports, and dashboards, you need to perform configuration tasks for the BA Server through the User Console. Just follow the Guide Post graphics to ensure you complete the entire process. It should take you approximately 3 hours or less.

# <span id="page-4-1"></span>**Start and Stop BA Server**

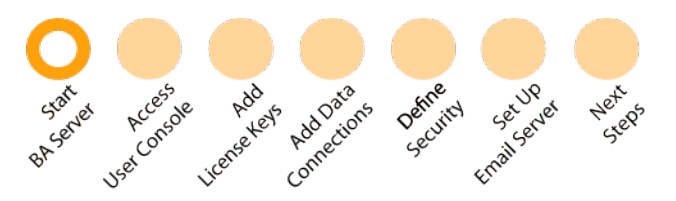

To work with the User Console, the BA repository and the BA server have to be running. Yet, there may be times when you need to manage these components individually, stopping them to perform system maintenance and restarting them after you are done. As part of the *Installation Wizard* and Archive Installation, we provide different ways to help you start and stop the components, depending on the operating system you use. If you installed Pentaho software manually, use the information in this section as a guide to create a custom way to start and stop these components.

For Microsoft Windows, these are your options for starting and stopping the components.

- [For the Installation Wizard](#page-4-2)
- [For the Archive Installation](#page-4-3)

For Linux, these are your options for starting and stopping the components.

- [For the Installation Wizard](#page-5-0)
- [For the Archive Installation](#page-5-1)
- [For the Installation Wizard and Archive Installation—starting on boot](#page-5-2)

When you are done, please go on to the next stop on the *Guide Post* graphic.

#### <span id="page-4-2"></span>**Windows Pentaho Installation Wizard**

When you ran the Installation Wizard on Windows, the BA Server is deployed in an Apache Tomcat application server. You can manage the BA Server by clicking **Start** > **All Programs** > **Pentaho Enterprise Edition** > **Manage Servers** and then select one of these menu items.

- Start BA Server
- Stop BA Server

The wizard also registered the BA Server, as well as the BA repository, as services. These services are set to run automatically, enabling them to start and stop when the computer running them boots or shuts down. You can use the Windows Services applet found in the Control Panel to start and stop the Pentaho servers and the BA repository.

#### **1.** Click **Start** > **Control Panel** > **Administrative Tools** > **Services**.

**2.** In the **Services** window, right-click on one of these services in the list and take the appropriate action.

- Pentaho BA Server
- Pentaho BA Repository

#### <span id="page-4-3"></span>**Windows Pentaho Archive Installation**

If you used the Archive Installation, we provide individual control scripts to start and stop the BA server and BA repository. Here is where you can find the individual control scripts.

#### **BA Repository**

• The Archive Installation enables you to install either PostgreSQL, MySQL, or Oracle as the repository. Consult the documentation for the RDBMS you selected for information about starting and stopping.

The BA repository must be started before the BA Server.

#### **BA Server**

• /pentaho/server/biserver-ee/start-pentaho.bat and stop-pentaho.bat

#### <span id="page-5-0"></span>**Linux Pentaho Installation Wizard**

When you ran the Installation Wizard on Linux, the BA Server is deployed in an included Apache Tomcat application server. You can control the Tomcat server using the start and stop scripts that come with the Pentaho installation. This script is also used as an easy way to start and stop the BA Server and the PostgreSQL repository.

You can find this script at /pentaho/ctlscript.sh.

Here is a list of the script arguments and services you can use.

#### **Arguments**

- start
- stop
- restart
- status
- help

#### **Services**

- baserver
- postgressql

```
./ctlscript.sh start baserver
./ctlscript.sh status postgressql
./ctlscript.sh help
```
#### <span id="page-5-1"></span>**Linux Pentaho Archive Installation**

If you used the Archive Installation, Pentaho provides individual control scripts to start and stop the Tomcat application server, BA Server, and BA repository. Here is where you can find the individual control scripts.

#### **BA Repository**

• The Archive Installation enables you to install either PostgreSQL, MySQL, or Oracle as the BA repository. Consult the documentation for the RDBMS you selected for information about starting and stopping.

The BA repository must be started before the BA Server.

#### **BA Server**

• /pentaho/server/biserver-ee/start-pentaho.sh and stop-pentaho.sh

#### <span id="page-5-2"></span>**Linux Pentaho Wizard or Archive Installation—Starting on Boot**

The Installation Wizard and the Archive Installation do not provide a way to start the BA repository and BA Server automatically on boot. They also do not stop automatically at shutdown. Here are examples of how you might approach creating a script to start at boot and stop at shutdown.

This procedure assumes that you are running the BA Server under the pentaho local user account. If you are using a different account to start these services, substitute it in the script in step 2. This script also assumes you are using the PostgreSQL repository. Where postgresql appears in this script, change it to reflect the RDBMS you are using as a repository, either MySQL or Oracle. This script was tested on Red Hat Enterprise Linux. You may have to modify the details of the script if you use a different distribution of Linux or other Unix-like operating system, different shells, or different init systems.

- **1.** With root permissions, create a file in /etc/init.d/ named pentaho.
- **2.** Using a text editor, copy the following content into the new pentaho script. If running the solution repository on the same machine as the server, change postgresql to the name of the init script for your database. If running the solution repository on the a remote computer, remove  $postgresq1$  entirely. You may also have to adjust the paths to the BA Server scripts to match your situation.

```
#!/bin/sh
### BEGIN INIT INFO
# Provides: start-pentaho stop-pentaho
# Required-Start: networking postgresql
# Required-Stop: postgresql
# Default-Start: 2 3 4 5
# Default-Stop: 0 1 6
# Description: Pentaho BA Server
### END INIT INFO
case "$1" in
"start")
su - pentaho -c "/home/pentaho/pentaho/server/biserver-ee/start-pentaho.sh"
\mathbf{i};
"stop")
su - pentaho -c "/home/pentaho/pentaho/server/biserver-ee/stop-pentaho.sh"
;;
*)
echo "Usage: $0 { start | stop }"
\mathbf{i};
esac
exit 0
```
- **3.** Save the file, then open /home/pentaho/pentaho/server/biserver-ee/start-pentaho.sh.
- **4.** Change the last if statement to match the this example.

```
if [ "$?" = 0 ]; then
  cd "$DIR/tomcat/bin"
   export CATALINA_OPTS="-Xms4096m -Xmx6144m -XX:MaxPermSize=256m -
Dsun.rmi.dgc.client.gcInterval=3600000 -Dsun.rmi.dgc.server.gcInterval=3600000"
   env JAVA_HOME=$_PENTAHO_JAVA_HOME sh ./startup.sh
fi
```
- **5.** Save the file and close the text editor.
- **6.** Make the init script executable.

chmod +x /etc/init.d/pentaho

**7.** Add the Pentaho init script to the standard run levels by using the update-rc.d command, so that it runs when the system starts, and stops when the system is shut down or rebooted.

This command may not exist on your computer if it is not Debian-based. If that is the case, consult your distribution documentation or contact your distribution's support department to determine how to add init scripts to the default run levels.

update-rc.d pentaho defaults

#### <span id="page-6-0"></span>**Access the User Console**

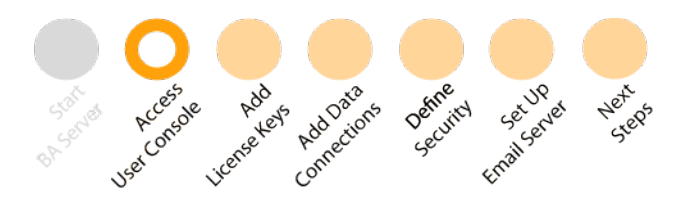

The User Console is a convenient web-based tool where you can perform configuration and maintenance tasks, as well as create data analysis, interactive reports, and dashboards. There are tasks you should perform when you first login to the console.

- Login
- [Tour the Administration Page](#page-7-1)
- [Change Administrator Password](#page-8-0)

When you are done, please go on to the next stop on the Guide Post graphic.

#### <span id="page-7-0"></span>**Login**

To access the User Console for the first time, login using the Pentaho administrator user name and password.

- **1.** [Start the BA Server](#page-4-1).
- **2.** In a browser, go to the IP address of the server and the port. For example, because the default server is localhost and the default port is 8080, the default URL is **http://localhost:8080/**. The Login dialog box appears.
- **3.** Enter the default administrator name, admin.
- **4.** Enter the default password, password.
- **5.** Click **OK**.

The User Console **Home** page appears.

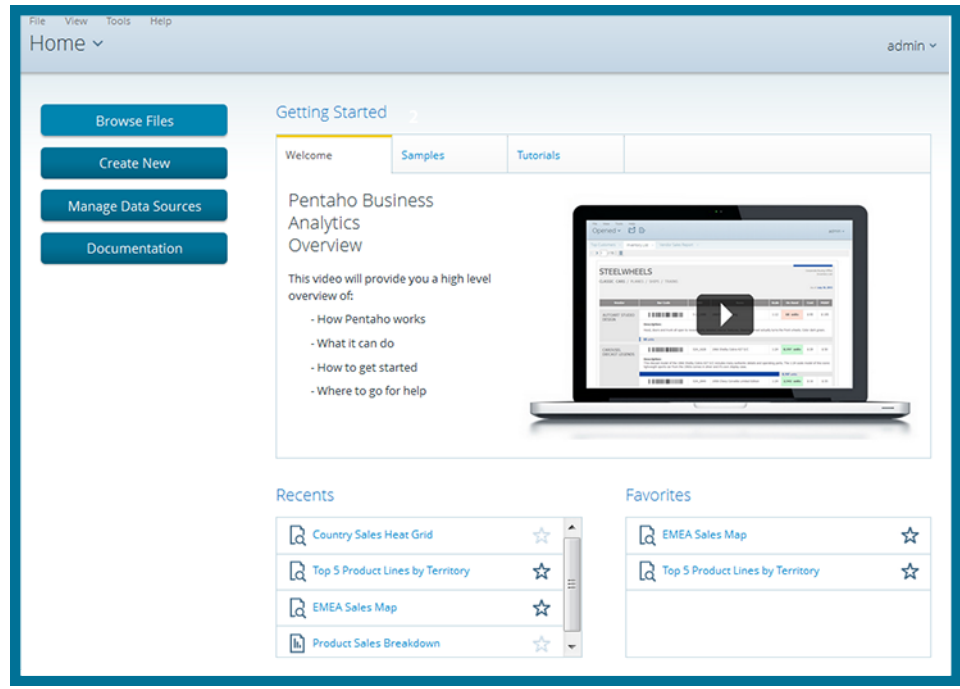

#### <span id="page-7-1"></span>**Tour the Administration Page**

The User Console has one unified place, called the **Administration** page, where people logged in with a role that has permissions to administer security can perform system configuration and maintenance tasks. If you see **Administration** in the left drop-down menu on the **User Console Home** page, you can click it to reveal menu items having to do with administration of the BA Server. If you do not have administration privileges, **Administration** does not appear on the home page.

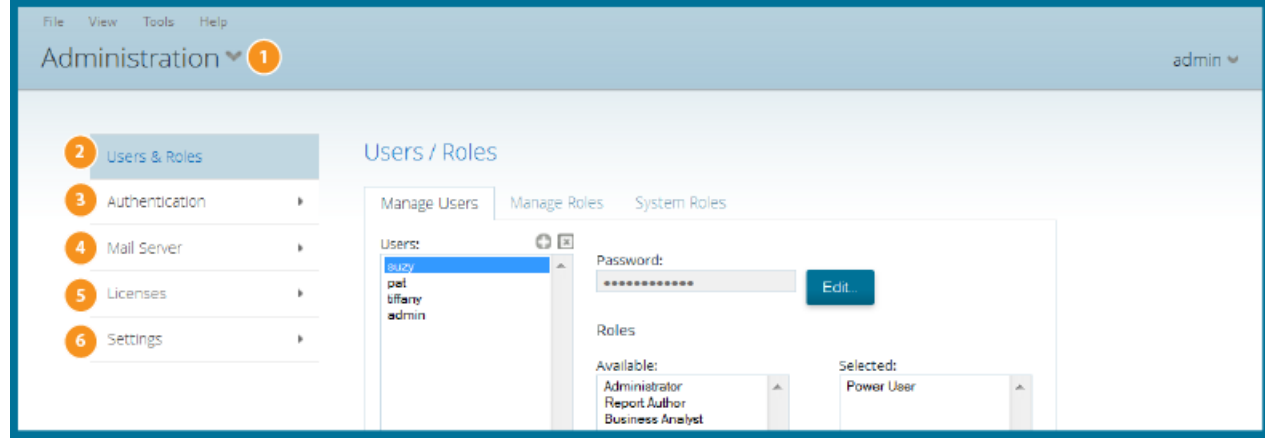

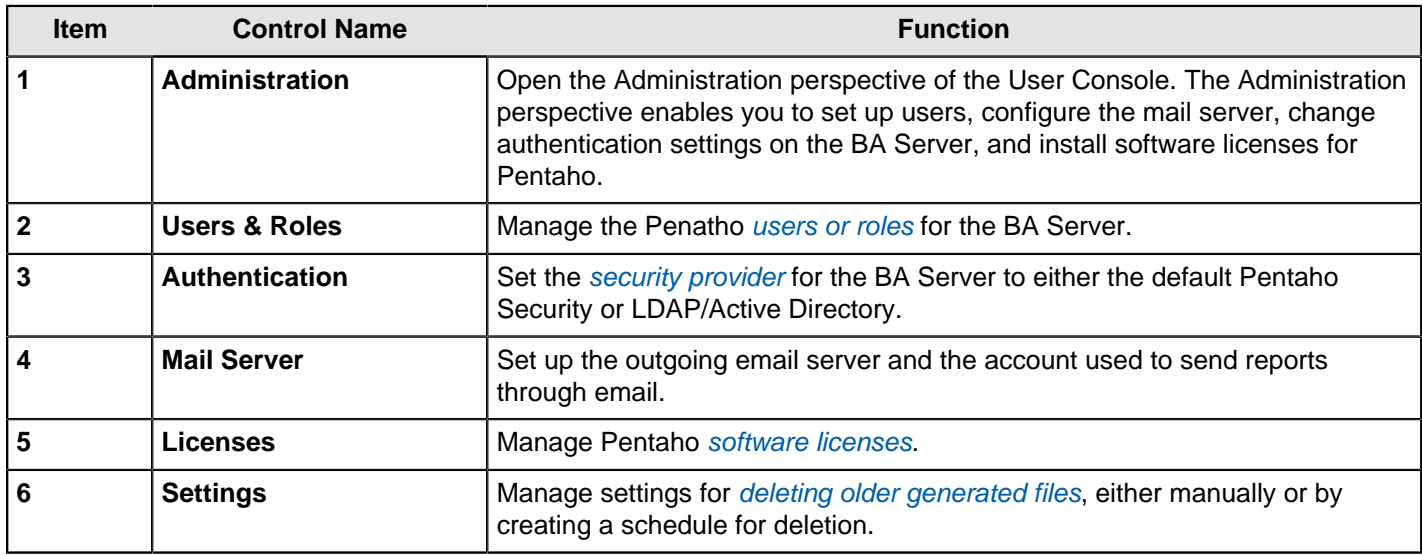

#### <span id="page-8-0"></span>**Change the Administrator Password**

After you have [logged](#page-6-0) into the User Console for the first time, it is a best practice to change the default administrator password.

# <span id="page-8-1"></span>**Manage License Keys for the BA Server**

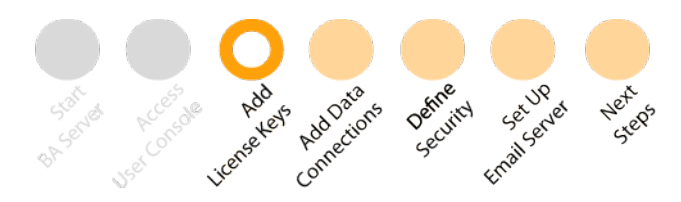

License keys enable you to run Pentaho products. Your Pentaho Welcome Kit contains license keys, which are stored in .lic files. Each Pentaho product has its own .lic file. If you did not receive your welcome kit, or if you have lost the .lic files, contact your Pentaho support representative. If you do not yet have a support representative, contact your Pentaho sales representative.

Here are the tasks you perform in the User Console to manage license keys.

- [Install License Keys](#page-8-2)
- [Update and Delete Old License Keys](#page-9-0)

When you are done, please go on to the next stop on the Guide Post graphic.

#### <span id="page-8-2"></span>**Install License Keys**

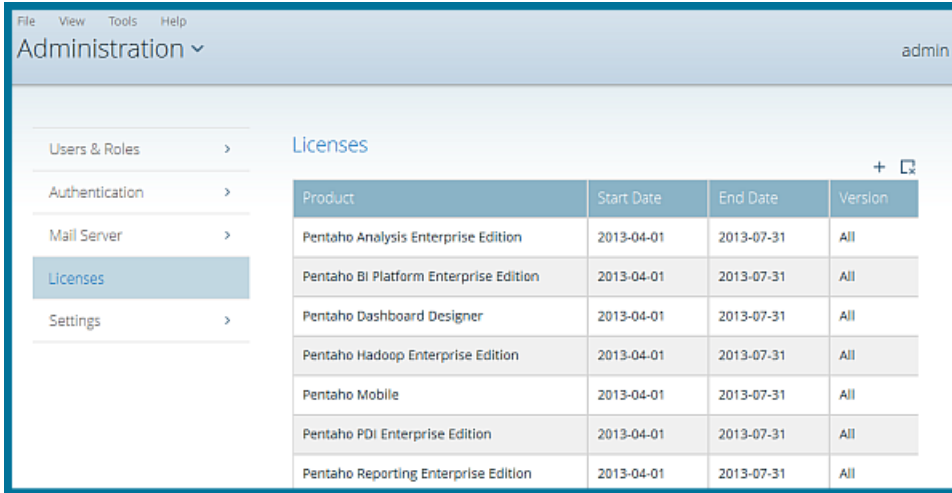

- **1.** Copy your license files to a convenient location.
- **2.** Log into the User Console.
- **3.** Click on **Administration** in the upper left drop-down list box of the page, then click on **Licenses**. The **Subscriptions** interface appears.
- **4.** Click the plus (**+**) sign, then browse to the license files that you want to install. Select a license and click **Open**.
- **5.** Repeat the previous step until all needed licenses are installed.

#### <span id="page-9-0"></span>**Update and Delete Old License Keys**

When license keys change, expire, or you purchase new Pentaho products, you may have to update the license keys.

- **1.** Copy your new license files to a convenient location.
- **2.** Log into the User Console.
- **3.** Click on **Administration** in the upper-right corner, then click on **Licenses**. The **Subscriptions** interface appears.
- **4.** Click to highlight the expired license, then click the red **x** to delete the license.
- **5.** Click the green plus (**+**) sign, then browse to the license file that you want to update. Click **Open**.
- **6.** Repeat the previous step until all needed licenses are updated.

## <span id="page-9-1"></span>**Specify Data Connections for the BA Server**

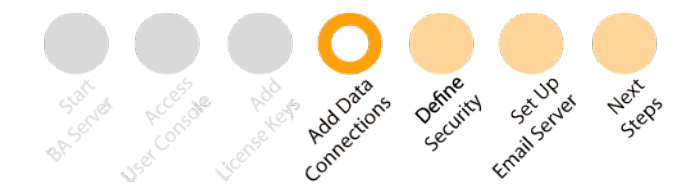

The User Console is used to define the connection to where you store data. We support accessing data stored in these ways.

- [Comma separated values \(CSV\) files](http://en.wikipedia.org/wiki/Comma-separated_values) or any file that can be converted to CSV, such as spreadsheets, XML, or other semi-structured or tabular data file
- JDBC drivers , to help with database connections

#### <span id="page-9-2"></span>**CSV Files**

To work with .csv files, the only required information is the location of the files.

Use . csv files if you want to get started quickly, have used the **Pentaho Trial Download**, are evaluating or testing, or do not have the information or expertise to configure a database connection. There is nothing you need to do now to configure these connections. Please skip this topic and go to the next stop on the Guide Post graphic.

## <span id="page-10-0"></span>**JDBC Database Connections**

To connect to databases, install the driver for your database, as well as define the access protocol and settings now. You can choose from these access protocols.

- Native (**[JDBC](http://en.wikipedia.org/wiki/Java_Database_Connectivity)**): This is a commonly used access protocol. Please see details in the [Database Access Protocol](#page-10-2) [Decision Table](#page-10-2) to ensure you make an informed choice.
- **[JNDI](http://en.wikipedia.org/wiki/Java_Naming_and_Directory_Interface):** This also is a commonly used access type. Please see details in the [Database Access Protocol Decision](#page-10-2) [Table](#page-10-2) to ensure you make an informed choice.
- **[ODBC](http://en.wikipedia.org/wiki/ODBC)**: We do not support ODBC, but we make it available in case you need it. If you must use ODBC, contact Pentaho support to ensure you are successful.
- **[OCI](http://en.wikipedia.org/wiki/Oracle_Call_Interface):** If you are connecting to an Oracle database, click this link to install the appropriate [OCI driver and add the OCI](#page-14-0) [connection](#page-14-0) now.

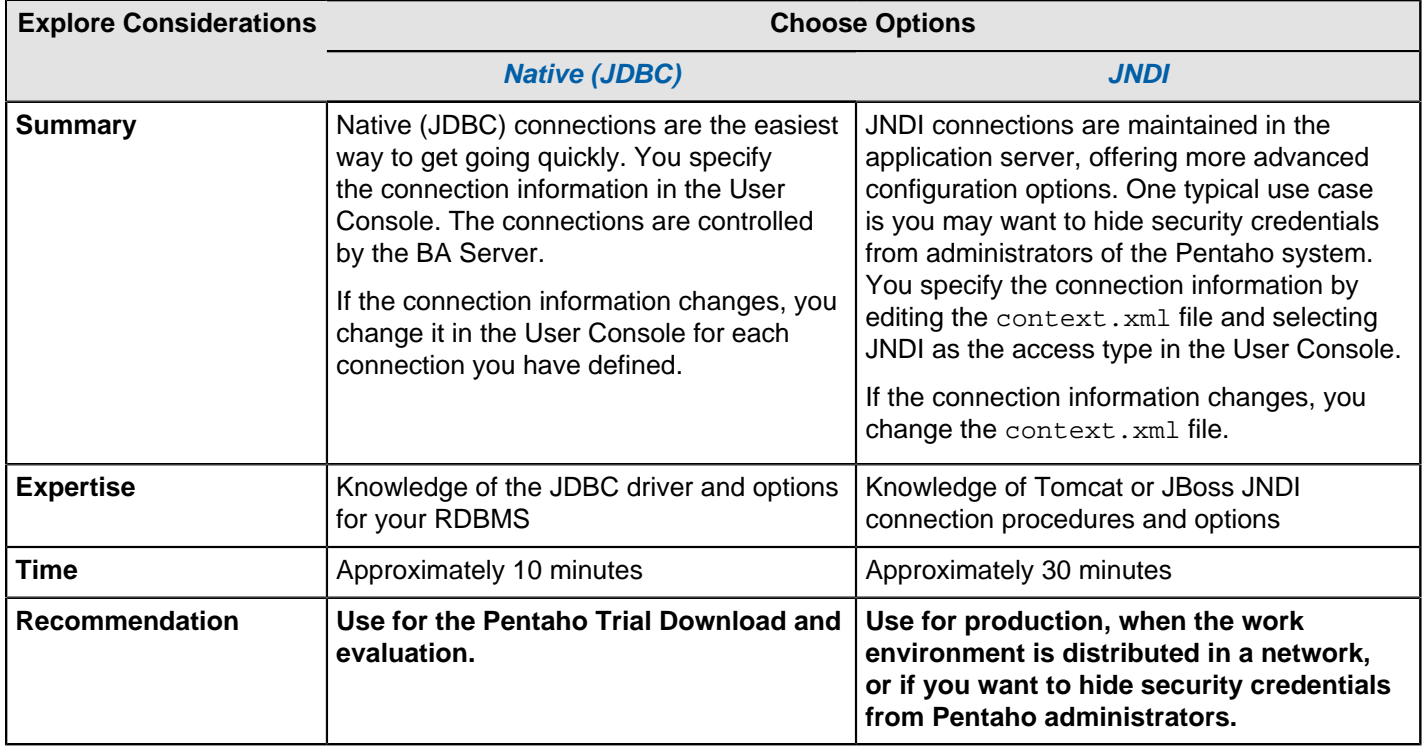

#### <span id="page-10-2"></span>**Table 1: Database Access Protocol Decision Table**

## <span id="page-10-1"></span>**Define Native (JDBC) Data Connections for the BA Server**

Once you have [chosen to use the Native \(JDBC\) access protocol](#page-9-1), here are configuration and maintenance tasks you can perform.

- **[Add Drivers](#page-10-3)**
- **[Specify Connections](#page-11-0)**
- **[Edit Existing Connections](#page-12-0)**
- [Specify Advanced SQL Preferences](#page-12-1)
- **[Set Options](#page-13-0)**
- [Define Connection Pooling](#page-14-1)
- [Delete Connections](#page-14-2)

When you are done, please go on to the next stop on the Guide Post graphic.

#### <span id="page-10-3"></span>**Add Drivers**

The BA Server needs the appropriate driver to connect to the database that stores your data. Your database administrator, Chief Intelligence Officer, or IT manager should be able to provide the appropriate driver. If not, you can download drivers from your database vendor's website. The Supported Technologies section contains a list of drivers.

Once you have the correct driver, copy it to this directory for the BA Server: /pentaho/server/biserver-ee/ tomcat/lib/.

There should be only one driver for your database in this directory. Ensure that there are no other versions of the same vendor's driver in this directory. If there are, back up the old driver files and remove them to avoid version conflicts. This is a concern when you are adding a driver for the same database type as your Pentaho BA repository. If you have any concerns about how to proceed, contact Pentaho support.

#### **Driver for Microsoft SQL Server**

If you are using a Microsoft SQL Server (MSSQL), you might need to use an alternative, non-vendor-supported driver called JTDS. Contact Pentaho support to ensure that you are adding the correct driver.

For Microsoft Windows, most JDBC drivers support Type 2 integrated authentication through the integratedSecurity connection string property. To use integrated authentication, copy the sqljdbc\_auth.dll file to all machines and directories to which you copied the JDBC driver. You can find this file in this location.

#### <installation directory>\sqljdbc\_<version>\<language>\auth\

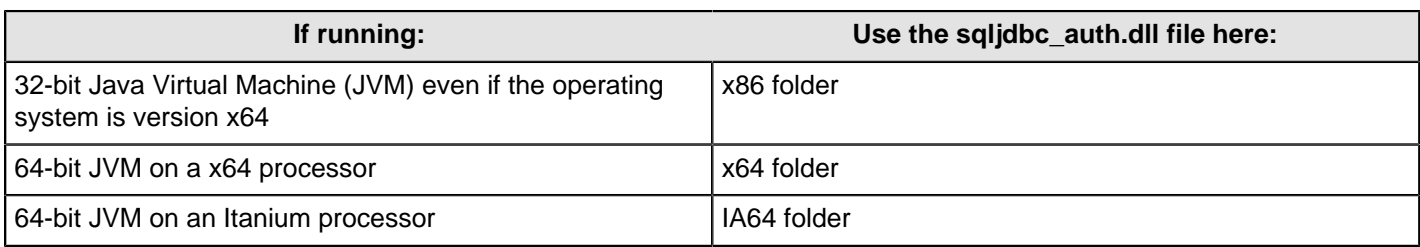

#### <span id="page-11-0"></span>**Specify Native (JDBC) Connection Information**

- **1.** [Start the web application and BA Servers](#page-4-1), [log into the User Console](#page-6-0), then click on **File** > **Manage** > **Data Source**. The **Data Sources** dialog box appears.
- **2.** Click the plus icon (**+**) on the right and select **JDBC**. The **Database Connection** dialog box appears with **General** highlighted in the left navigation pane.

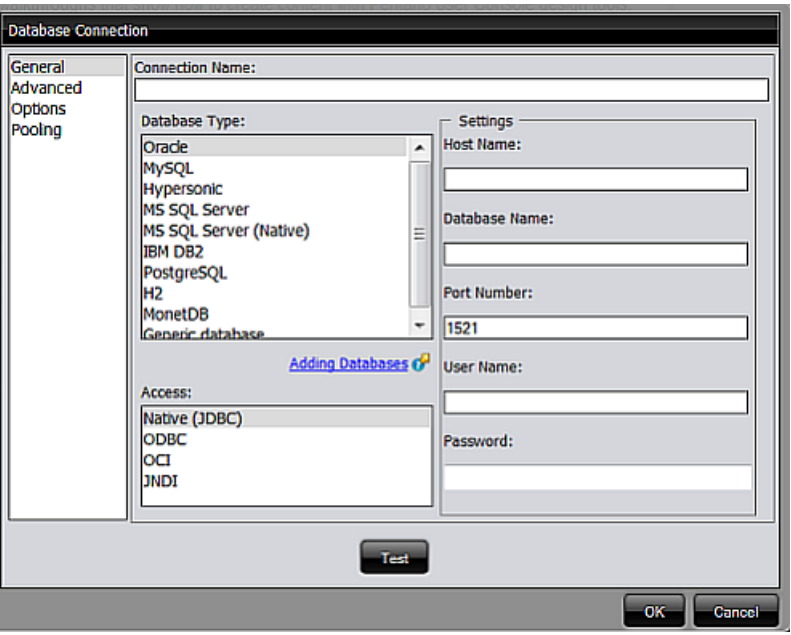

- **3.** In the **Connection Name** field, enter a name that uniquely describes this connection. The name can have spaces, but it cannot have special characters, such as #, \$, %, and alike.
- **4.** In the **Database Type** list, select the database you want to, for example, MySQL, Oracle, and so on.
- **5.** In the **Access** list, select **Native (JDBC)**. The access protocol that appear depend on the database type you selected.
- **6.** Under **Settings**
- a) In the **Host Name** field, enter the name of the server that hosts the database to which you are connecting. Alternatively, you can specify the host by IP address.
- b) In the **Database Name** field, enter the name of the database to which you are connecting.
- c) In the **Port Number** field, enter the TCP/IP port number if it is different from the default.
- d) Enter the **User Name** and **Password** required to access the database.

#### **7.** Click **Test**.

- A success message appears if the connection is established.
- **8.** To save the connection, click **OK** twice. This connection name appears in the list of available data sources in the **Data Sources** dialog box.

#### <span id="page-12-0"></span>**Edit Existing Connections**

Once a connection has been established, you can open the **Database Connection** dialog box to further refine and change aspects of the connection.

- **1.** In the User Console, click on **File** > **Manage** > **Data Source**. The **Data Sources** dialog box appears.
- **2.** Highlight the name of the data source you want to edit and click **Edit** (the pencil icon on the right). The **Database Connection** dialog box appears with **General** highlighted in the left navigation pane.

To further refine your connection, or to enable and disable connection options, select items in the left navigation pane.

#### <span id="page-12-1"></span>**Specify Advanced SQL Preferences**

Setting SQL preferences enables you to standardize how Pentaho software generates SQL and uses a default schema. Preferences for database table and column names are honored, regardless of how they are entered.

- **1.** Open the [Database Connection](#page-12-0) dialog box.
- **2.** Click **Advanced** on the left. The SQL preferences appear.

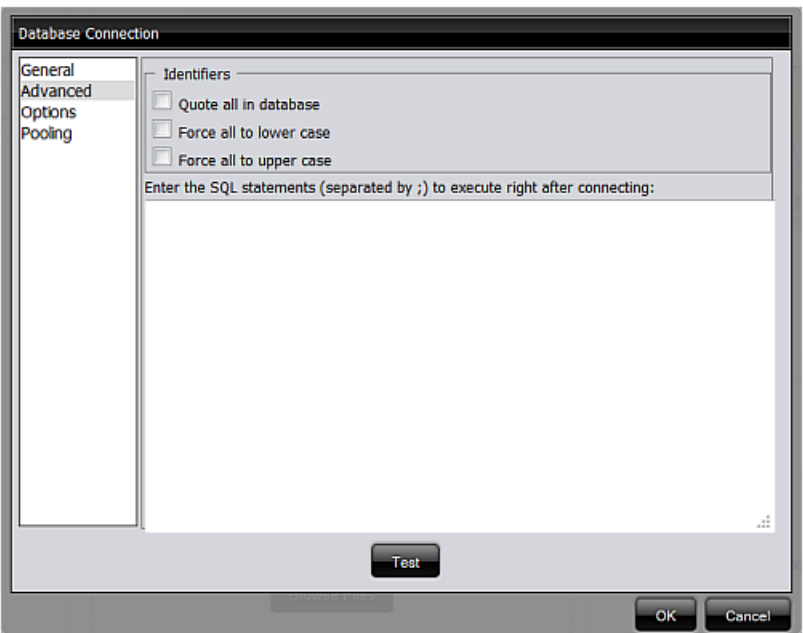

**3.** Check the appropriate boxes and enter the SQL statements as described in this table.

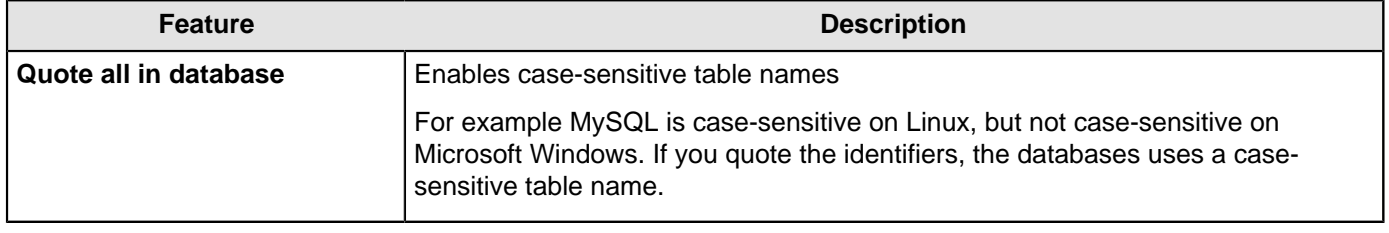

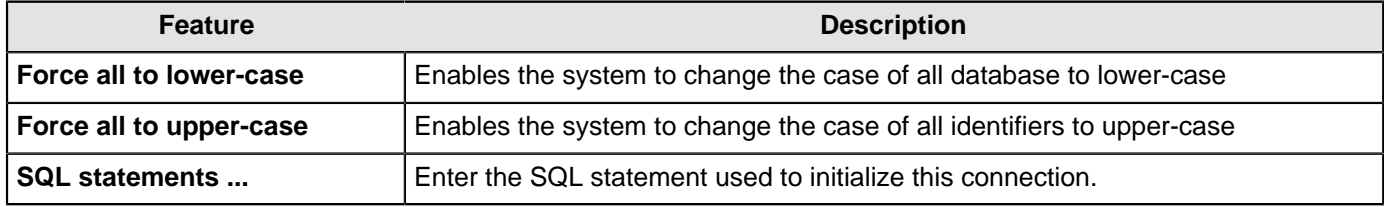

#### **4.** Click **Test**.

A success message appears if the connection is established.

**5.** To save the options, click **OK** twice.

#### **Quoting**

Pentaho uses a database-specific quoting system that allows you to use any name or character that complies with the supported databases' naming conventions.

Pentaho User Console contains a list of reserved words for most of the supported databases. To ensure that quoting behaves correctly, Pentaho maintains a separation between the schema, or user/owner of a table, and the table name itself. Doing otherwise makes it impossible to correctly quote table or field names that contain one or more periods (.).

To avoid quoting-related errors, a rule stops the Pentaho software from performing quoting activity when there is a start or end quote in the table or schema name. This allows you to specify the quoting mechanism yourself.

#### <span id="page-13-0"></span>**Set Options**

The driver for your specific database may have options for handling different aspects of its operation. To prepare for setting these options, refer to the driver documentation and look for the names of parameters and values you can set. Then, add them to the **Database Connections** dialog box.

- **1.** Open the [Database Connection](#page-12-0) dialog box.
- **2.** Click **Options** on the left. The Parameter table appears.

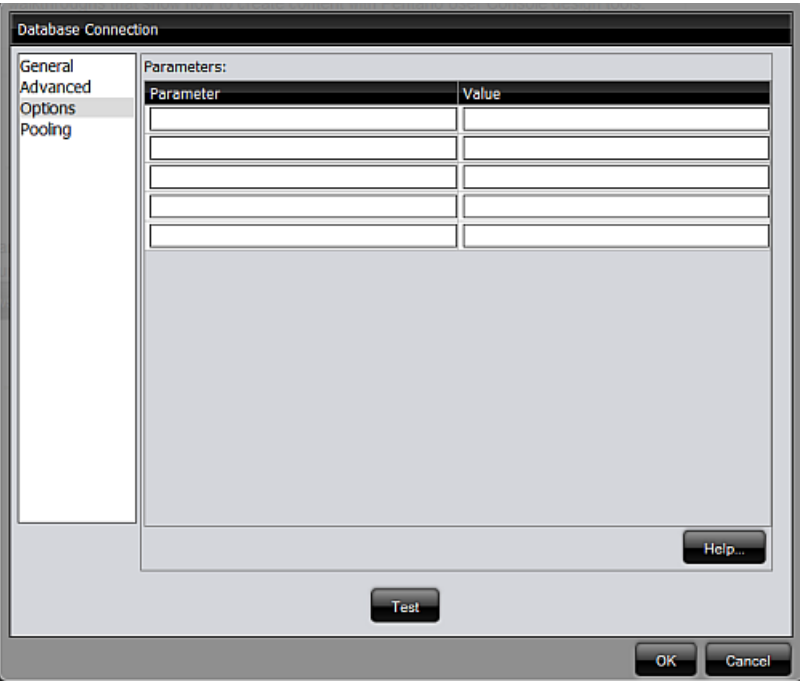

- **3.** In the next available row in the **Parameters** table, enter a valid parameter name and its corresponding value. For JDBC database-specific configuration help, click **Help**. A new browser window opens and displays additional information about configuring the JDBC connection for the database type that is currently selected in the **General** pane.
- **4.** Click **Test**.

A success message appears if the connection is established.

**5.** To save the options, click **OK** twice.

#### <span id="page-14-1"></span>**Define Connection Pooling**

Instead of having a connection open for each individual report or set of reports in a dashboard, you can set up a connection pool and define options that are available for your driver. For example, you might start by specifying a pool of ten or fifteen connections, and as you run reports, the unused connections drop off.

Pooling helps control database access, especially if you have dashboards that contain many reports and require a large number of connections. Pooling can also be implemented when your database licensing restricts the number of active concurrent connections.

- **1.** Open the [Database Connection](#page-12-0) dialog box.
- **2.** Click **Pooling** on the left. Options appear for your JDBC driver. Enter the appropriate options.

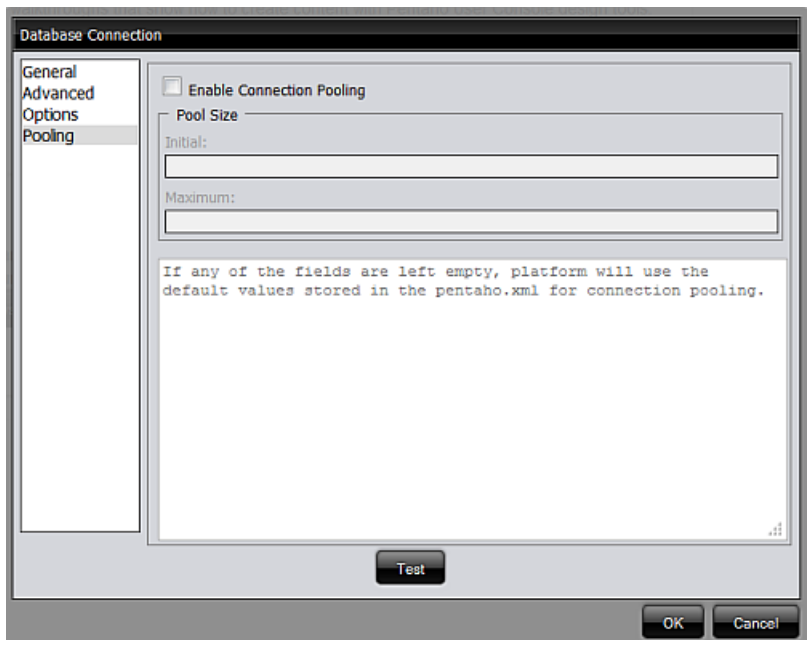

This table shows an example of pooling options that might be available in a typical JDBC driver. Check your driver documentation for details.

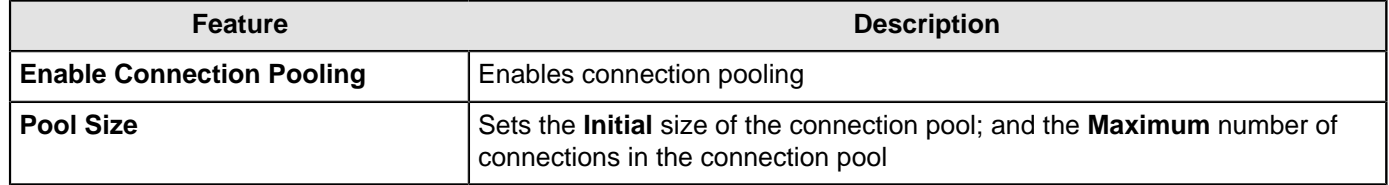

**3.** Click **Test**.

A success message appears if the connection is established.

**4.** To save the options, click **OK** twice.

#### <span id="page-14-2"></span>**Delete Connections**

If you no longer need a connection, you can open the **Database Connection** dialog box and delete the connection.

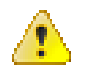

**Caution:** Deleting a connection affects all reports, charts, dashboards, and other content that are associated with the connection.

- **1.** In the User Console click on **File** > **Manage** > **Data Source**. The **Data Sources** dialog box appears.
- **2.** Highlight the name of the data source you want to delete and click **Remove** (the x icon in the red box on the right). The data source no longer appears in the list of data sources.

#### <span id="page-14-0"></span>**Define OCI Connections for the BA Server**

Once you have *[chosen to use the OCI access protocol](#page-9-1)*, here are configuration and maintenance tasks you can perform.

- **Add Drivers**
- **[Specify Connections](#page-15-0)**
- **Edit Existing Connections**
- **Specify Advanced SQL Preferences**
- **Set Options**
- **Define Connection Pooling**
- Delete Connections

When you are done, please go on to the next stop on the Guide Post graphic.

#### **Add Drivers**

The BA Server needs the appropriate driver to connect to the database that stores your data. Your database administrator, Chief Intelligence Officer, or IT manager should be able to provide the appropriate driver. If not, you can download drivers from your database vendor's website. The Supported Technologies section contains a list of drivers.

Once you have the correct driver, copy it to this directory for the BA Server: /pentaho/server/biserver-ee/ tomcat/lib/.

There should be only one driver for your database in this directory. Ensure that there are no other versions of the same vendor's driver in this directory. If there are, back up the old driver files and remove them to avoid version conflicts. This is a concern when you are adding a driver for the same database type as your Pentaho BA repository. If you have any concerns about how to proceed, contact Pentaho support.

#### **Driver for Microsoft SQL Server**

If you are using a Microsoft SQL Server (MSSQL), you might need to use an alternative, non-vendor-supported driver called JTDS. Contact Pentaho support to ensure that you are adding the correct driver.

For Microsoft Windows, most JDBC drivers support Type 2 integrated authentication through the integratedSecurity connection string property. To use integrated authentication, copy the sqljdbc\_auth.dll file to all machines and directories to which you copied the JDBC driver. You can find this file in this location.

#### <installation directory>\sqljdbc\_<version>\<language>\auth\

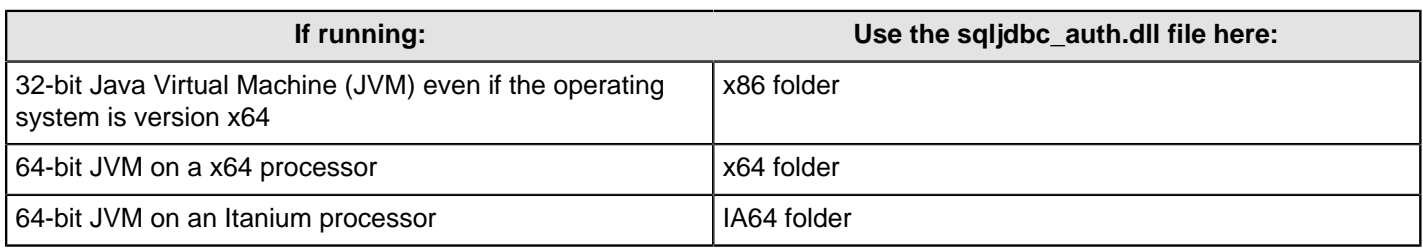

#### <span id="page-15-0"></span>**Specify OCI Connections Information**

- **1.** [Start the web application and BA Servers](#page-4-1), [log into the User Console](#page-6-0), then click on **File** > **Manage** > **Data Source**. The **Data Sources** dialog box appears.
- **2.** Click the plus icon (**+**) on the right and select **JDBC**. The **Database Connection** dialog box appears with **General** highlighted in the left navigation pane.

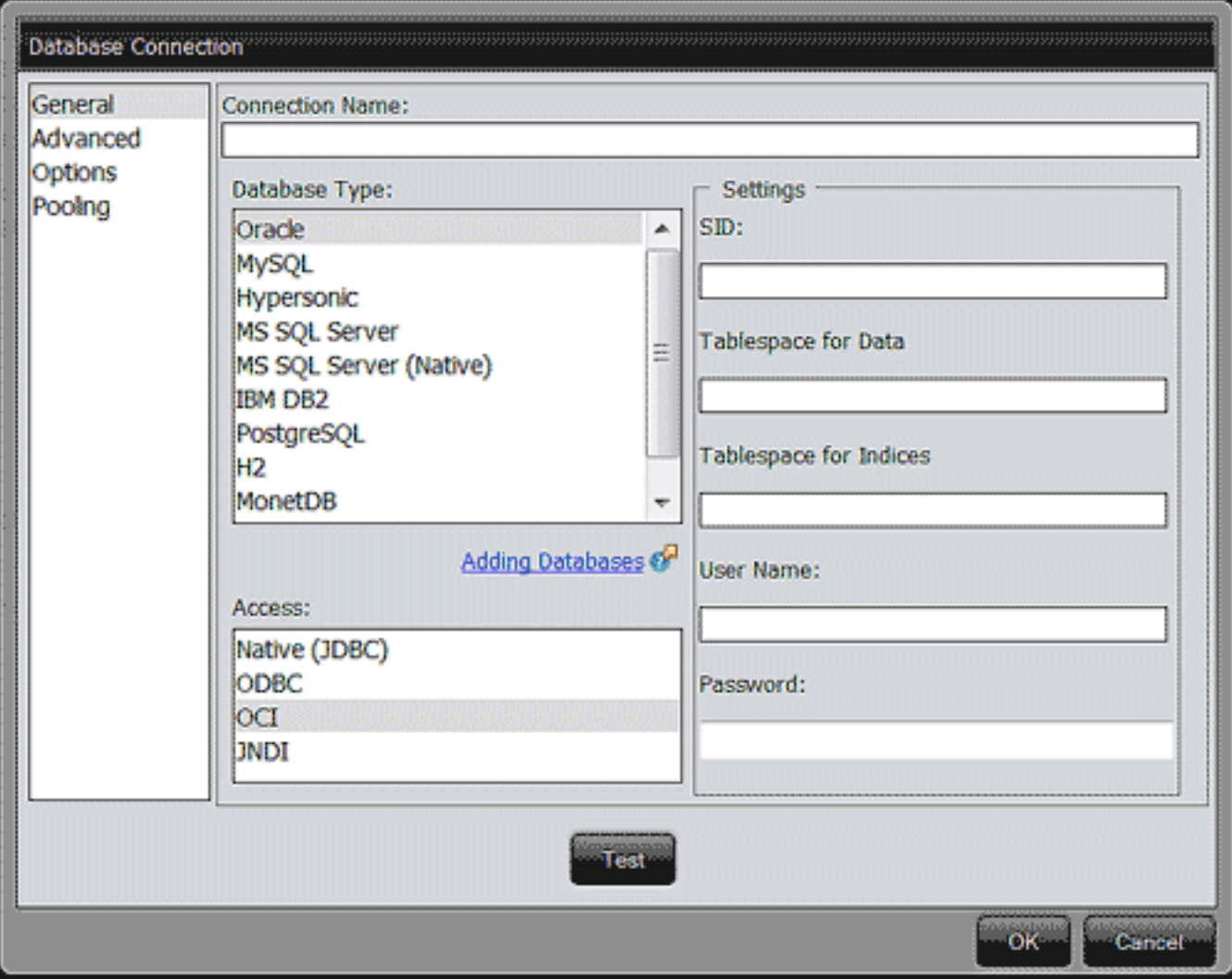

- **3.** In the **Connection Name** field, enter a name that uniquely describes this connection. The name can have spaces, but it cannot have special characters, such as #, \$, %.
- **4.** In the **Database Type** list, select **Oracle**.
- **5.** In the **Access** list, select **OCI**.
- **6.** Enter **Settings** as directed by the [Oracle OCI documentation](http://docs.oracle.com/cd/B28359_01/java.111/b31224/instclnt.htm).
	- a) In the **SID** field, enter the Oracle system ID that uniquely identifies the database on the system.
	- b) In the **Tablespace for Data** field, enter the name of the tablespace where the data is stored.
	- c) In the **Tablespace for Indicies** field, enter the name of the tablespace where the indices are stored.
	- d) Enter the **User Name** and **Password** required to access the database.
- **7.** Click **Test**.

A success message appears if the connection is established.

**8.** To save the connection, click **OK** twice.

This connection name appears in the list of available data sources in the **Data Sources** dialog box. If you want to use Advanced, Options, or Pooling, refer to the [Oracle OCI documentation](http://docs.oracle.com/cd/B28359_01/java.111/b31224/instclnt.htm) to understand how to specify these settings.

#### **Edit Existing Connections**

Once a connection has been established, you can open the **Database Connection** dialog box to further refine and change aspects of the connection.

- **1.** In the User Console, click on **File** > **Manage** > **Data Source**. The **Data Sources** dialog box appears.
- **2.** Highlight the name of the data source you want to edit and click **Edit** (the pencil icon on the right). The **Database Connection** dialog box appears with **General** highlighted in the left navigation pane.

To further refine your connection, or to enable and disable connection options, select items in the left navigation pane.

#### **Specify Advanced SQL Preferences**

Setting SQL preferences enables you to standardize how Pentaho software generates SQL and uses a default schema. Preferences for database table and column names are honored, regardless of how they are entered.

- **1.** Open the [Database Connection](#page-12-0) dialog box.
- **2.** Click **Advanced** on the left. The SQL preferences appear.

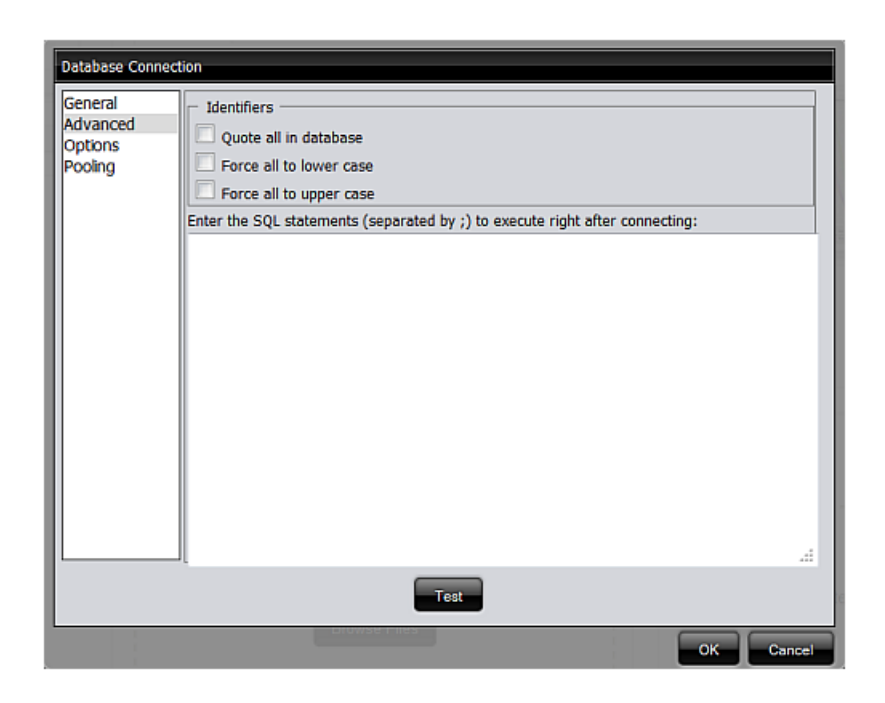

**3.** Check the appropriate boxes and enter the SQL statements as described in this table.

![](_page_17_Picture_141.jpeg)

- **4.** Click **Test**.
	- A success message appears if the connection is established.
- **5.** To save the options, click **OK** twice.

#### **Quoting**

Pentaho uses a database-specific quoting system that allows you to use any name or character that complies with the supported databases' naming conventions.

Pentaho User Console contains a list of reserved words for most of the supported databases. To ensure that quoting behaves correctly, Pentaho maintains a separation between the schema, or user/owner of a table, and the table name itself. Doing otherwise makes it impossible to correctly quote table or field names that contain one or more periods (.).

To avoid quoting-related errors, a rule stops the Pentaho software from performing quoting activity when there is a start or end quote in the table or schema name. This allows you to specify the quoting mechanism yourself.

#### **Set Options**

The driver for your specific database may have options for handling different aspects of its operation. To prepare for setting these options, refer to the driver documentation and look for the names of parameters and values you can set. Then, add them to the **Database Connections** dialog box.

- **1.** Open the [Database Connection](#page-12-0) dialog box.
- **2.** Click **Options** on the left. The Parameter table appears.

![](_page_18_Picture_121.jpeg)

- **3.** In the next available row in the **Parameters** table, enter a valid parameter name and its corresponding value. For JDBC database-specific configuration help, click **Help**. A new browser window opens and displays additional information about configuring the JDBC connection for the database type that is currently selected in the **General** pane.
- **4.** Click **Test**.

A success message appears if the connection is established.

**5.** To save the options, click **OK** twice.

#### **Define Connection Pooling**

Instead of having a connection open for each individual report or set of reports in a dashboard, you can set up a connection pool and define options that are available for your driver. For example, you might start by specifying a pool of ten or fifteen connections, and as you run reports, the unused connections drop off.

Pooling helps control database access, especially if you have dashboards that contain many reports and require a large number of connections. Pooling can also be implemented when your database licensing restricts the number of active concurrent connections.

- **1.** Open the [Database Connection](#page-12-0) dialog box.
- **2.** Click **Pooling** on the left. Options appear for your JDBC driver. Enter the appropriate options.

![](_page_19_Picture_168.jpeg)

This table shows an example of pooling options that might be available in a typical JDBC driver. Check your driver documentation for details.

![](_page_19_Picture_169.jpeg)

#### **3.** Click **Test**.

A success message appears if the connection is established.

**4.** To save the options, click **OK** twice.

#### **Delete Connections**

If you no longer need a connection, you can open the **Database Connection** dialog box and delete the connection.

![](_page_19_Picture_9.jpeg)

**Caution:** Deleting a connection affects all reports, charts, dashboards, and other content that are associated with the connection.

- **1.** In the User Console click on **File** > **Manage** > **Data Source**. The **Data Sources** dialog box appears.
- **2.** Highlight the name of the data source you want to delete and click **Remove** (the x icon in the red box on the right). The data source no longer appears in the list of data sources.

#### <span id="page-19-0"></span>**Define JNDI Connections for the BA Server**

Once you have *[chosen to use the JNDI access protocol](#page-9-1)*, here are configuration tasks you can perform.

- Add Drivers
- **[Specify Connections](#page-20-0)**
- [Tomcat JNDI Connections](#page-20-1)
- [JBoss JNDI Connections](#page-21-0)

When you are done, please go on to the next stop on the Guide Post graphic.

#### **Add Drivers**

The BA Server needs the appropriate driver to connect to the database that stores your data. Your database administrator, Chief Intelligence Officer, or IT manager should be able to provide the appropriate driver. If not, you can download drivers from your database vendor's website. The Supported Technologies section contains a list of drivers.

Once you have the correct driver, copy it to this directory for the BA Server: /pentaho/server/biserver-ee/ tomcat/lib/.

There should be only one driver for your database in this directory. Ensure that there are no other versions of the same vendor's driver in this directory. If there are, back up the old driver files and remove them to avoid version conflicts. This is a concern when you are adding a driver for the same database type as your Pentaho BA repository. If you have any concerns about how to proceed, contact Pentaho support.

#### **Driver for Microsoft SQL Server**

If you are using a Microsoft SQL Server (MSSQL), you might need to use an alternative, non-vendor-supported driver called JTDS. Contact Pentaho support to ensure that you are adding the correct driver.

For Microsoft Windows, most JDBC drivers support Type 2 integrated authentication through the integratedSecurity connection string property. To use integrated authentication, copy the sqljdbc\_auth.dll file to all machines and directories to which you copied the JDBC driver. You can find this file in this location.

#### <installation directory>\sqljdbc\_<version>\<language>\auth\

![](_page_20_Picture_266.jpeg)

#### <span id="page-20-0"></span>**Specify JNDI Connection Information**

Instructions for adding JNDI vary depending on which web application server you are using.

- If you used the **Pentaho Trial Download**, Installation Wizard, or Archive Installation, you are using a [Tomcat](http://tomcat.apache.org/) web application server.
- If you used the *Manual Installation*, you could be using either *[Tomcat](http://tomcat.apache.org/)* or *[JBoss](http://www.jboss.org/overview/)*.

#### <span id="page-20-1"></span>**Tomcat JNDI Connections**

- **1.** Stop the Tomcat and BA servers.
- **2.** Consult your database documentation to determine the class name and connection string for your database.
- **3.** Edit the /tomcat/webapps/pentaho/WEB-INF/web.xml file.
- **4.** At the end of the <web-app> element, in the same part of the file where you see <!-- insert additional resource-refs -->, add this XML snippet.

```
<resource-ref>
     <description>myDataSource</description>
     <res-ref-name>jdbc/myDataSource</res-ref-name>
     <res-type>javax.sql.DataSource</res-type>
     <res-auth>Container</res-auth>
</resource-ref>
```
Change the description and res-ref-name nodes, as well as any others that apply to your situation and fit your database. You may need to consult <http://tomcat.apache.org/tomcat-6.0-doc/jndi-datasource-examples-howto.html> to see if there are other things to consider.

- **5.** Save and close the web. xml file.
- **6.** Edit the /tomcat/conf/context.xml with a text editor.

Alternatively, you can modify the /tomcat/webapps/pentaho/META-INF/context.xml file if you want this data connection to be available only to the BA Server. Adding JNDI connections to the context.xml makes them available to all of the webapps deployed to this Tomcat instance.

**7.** Anywhere inside of the <Context> element, add this XML snippet. Then save and close the context.xml file.

```
<Resource name=" "jdbc/myDataSource" 
     auth="Container" type="javax.sql.DataSource"
     factory="org.apache.commons.dbcp.BasicDataSourceFactory" 
    maxActive="20"
```

```
 maxIdle="5"
     maxWait="10000" 
     username="dbuser" 
     password="password" 
     driverClassName="org.postgresql.Driver"
     url="jdbc:postgresql://127.0.0.1:5432/myDataSource"
/>
```
This example shows a simple PostgreSQL configuration. Replace the Resource name, username, password, driverClassName, and url parameters, or any relevant connection settings, to match your database connection information and the details you supplied in the web. xml file earlier.

**8.** Delete the /tomcat/conf/catalina/ directory.

This directory contains a cached copy of the web. xml file you modified. The cache is not usually configured to update frequently, so you have to delete it and let Tomcat recreate it when it starts up.

**9.** Start the Tomcat and BA Server.

Tomcat can now properly connect to your data. Please go on to the next stop on the Guide Post graphic.

#### <span id="page-21-0"></span>**JBoss JNDI Connections**

- **1.** Stop the JBoss and BA servers.
- **2.** Consult your database documentation to determine the class name and connection string for your database.
- **3.** Navigate to the /jboss/server/default/deploy/ directory. Open a text editor and create a file named my\_jndi\_datasource-ds.xml. Use this example to create the contents of the file, changing the database type, address, port, database name, driver class for your database, and access credentials.

```
<?xml version="1.0" encoding="UTF-8"?>
<datasources>
     <local-tx-datasource>
         <!-- JNDI name of the datasource, it is prefixed with java:/ -->
         <jndi-name>my_jndi_datasource</jndi-name>
         <connection-url>jdbc:mysql://localhost:3306/myDatabaseName</connection-url>
         <driver-class>org.gjt.mm.mysql.Driver</driver-class>
         <user-name>username</user-name>
         <password>password</password>
     </local-tx-datasource>
</datasources>
```
**4.** Edit the /jboss/server/default/deploy/pentaho.war/WEB-INF/web.xml file and search for this comment:

```
<!-- insert additional resource-refs -->
```
**5.** Below the comment, create a new resource-ref that follows this example, changing the necessary details as you did previously. The res-type remains the same for all databases, so you do not need to modify that property.

```
<resource-ref>
     <description>my_jndi_datasource</description>
    <res-ref-name>jdbc/my_jndi_datasource</res-ref-name>
     <res-type>javax.sql.DataSource</res-type>
     <res-auth>Container</res-auth>
</resource-ref>
```
**6.** Edit the jboss-web.xml file in the same directory, and search for this comment.

<!-- insert additional jboss resource-refs -->

**7.** Below the comment, create a new resource-ref that follows this example, again changing the necessary details to match your database.

```
<resource-ref>
     <res-ref-name>jdbc/my_jndi_datasource</res-ref-name>
     <res-type>javax.sql.DataSource</res-type>
     <jndi-name>java:/my_jndi_datasource</jndi-name>
</resource-ref>
```
**8.** Delete the /jboss/server/default/work/ and /jboss/server/default/tmp/ directories.

These directories contain cached files from deployed .war and .ear files, including the files you have just changed. Since the caching system does not immediately detect changes, you have to force it to rebuild by deleting the old files.

**9.** Start the JBoss and BA Server.

JBoss can now properly connect to your data. Please go on to the next stop on the Guide Post graphic.

# <span id="page-22-0"></span>**Define Security for the BA Server**

![](_page_22_Figure_6.jpeg)

Using security is a best practice, but is not required. If you want to get started quickly or do not have information about your user community, skip this for now and go on to the next stop on the Guide Post graphic. You can always come back to it later.

We support two different security options: Pentaho Security or advanced security providers, such as LDAP, Single Sign-On, or Microsoft Active Directory. This table can help you choose the option that is best for you.

#### **Table 2: Security Decision Table**

![](_page_22_Picture_237.jpeg)

#### <span id="page-23-0"></span>**Use Pentaho Security**

If you choose to use Pentaho Security as your security provider, you define users and roles through the User Console. The [Default Users and Roles](#page-23-1) section provides an overview of the out-of-box users and roles, along with the permissions that are included with each role. Permissions can be further refined on the file- or folder-level from the **Browse** perspective of the User Console.

Here is how you can manage users.

- **[Add Users](#page-24-0)**
- [Change User Passwords](#page-25-0)
- **[Delete Users](#page-25-1)**
- [Assign Users to Roles](#page-25-2)

Here is how you can manage roles.

- [Add Roles](#page-25-3)
- **[Assign Permissions to New Roles](#page-25-4)**
- **[Delete Roles](#page-25-5)**
- **[Assign Roles to Users](#page-26-2)**

Before changing security settings, play it safe and back up these relevant files.

- If you installed using the Installation Wizard or the Archive Installation, back up the Pentaho Business Analytics or BA Server directories.
- If you installed manually, back up the Pentaho . war and solutions.

When you are done, please go on to the next stop on the Guide Post graphic.

#### <span id="page-23-1"></span>**Default Users and Roles**

Viewing default users and roles gives you an idea of how you can define your specific users and roles. To view the default users and roles, log into the User Console, click the **Administration** perspective link on the right, then **Users and Roles** from the items on the left, and the **Manage Users** tab. Highlighting a user in the **Users** list shows which roles are available for that user, as well as which role is currently defined for that user.

![](_page_23_Picture_158.jpeg)

The **Manage Roles** tab shows similar information as the **Manage Users** tab, with the roles listed in the pane on the left, and the associated **Operation Permissions** for each role listed on the right.

![](_page_24_Picture_182.jpeg)

Each default role and user comes with a set of permissions. These roles are added for your convenience and can be removed or altered based on your needs.

![](_page_24_Picture_183.jpeg)

The default role for all users is **Authenticated**. If you want to restrict permissions, the **Authenticated** role must be restricted or the Authenticated role must be removed from the user.

#### <span id="page-24-0"></span>**Add Users**

- **1.** Click on the **Administration** perspective link on the upper right toolbar of the console, then click on **Users & Roles**. The **Users & Roles** interface appears.
- **2.** Make sure the **Users** tab is selected, then click the plus (**+**) sign above the list of users. The **New User** dialog box appears.
- **3.** Type to enter a new **User Name**, **Password**, and **Confirm Password**, then click **OK**.

The new user account is active, and appears in the **Available** users list.

#### <span id="page-25-0"></span>**Change User Passwords**

- **1.** Click on the **Administration** perspective link on the upper right toolbar of the console, then click on **Users & Roles**. The **Users & Roles** interface appears.
- **2.** Make sure the **Users** tab is selected. From the **Available** list, click to select the user whose password you want to edit.
	- The user's information populates to the right of the **Available** field.
- **3.** Click **Edit**, then enter and confirm the new password. Click **OK**.

The password is changed and the user is able to login with the new password.

#### <span id="page-25-1"></span>**Delete Users**

- **1.** Click on the **Administration** perspective link on the upper right toolbar of the console, then click on **Users & Roles**. The **Users & Roles** interface appears.
- **2.** Make sure the **Users** tab is selected, then in the **Available** field, click to select the user or users you want to delete from the server.
- **3.** Click the red **x** to delete the user or users. The **Delete Users** confirmation dialog box appears.
- **4.** Click **Yes** to delete the user(s) and refresh the user list.

The selected user accounts are deleted and the users are no longer able to log into the BA Server.

#### <span id="page-25-2"></span>**Assign Users to Roles**

- **1.** Click on the **Administration** perspective link on the upper right toolbar of the console, then click on **Users & Roles**. The **Users & Roles** interface appears.
- **2.** Make sure the **Users** tab is selected, then click to highlight the user from the **Available** user list that you want to associate with a role.
- **3.** In the **Role Available** list, click to highlight the role that you want to associate with the selected user.
- **4.** Click the right arrow to move the role to the **Role Selected** list.
- **5.** You can remove a role from the **Role Selected** list by highlighting that role and clicking on the left arrow. The role moves from the **Role Selected** to **Role Available** list, and the user no longer has the permissions associated with that role.

The user now has all of the permissions associated with the role in the **Role Selected** list.

#### <span id="page-25-3"></span>**Add Roles**

- **1.** Click on the **Administration** perspective link on the upper right toolbar of the console, then click on **Users & Roles**. The **Users & Roles** interface appears.
- **2.** Make sure the **Roles** tab is selected, then click the plus (**+**) sign above the list of roles. The **New Role** dialog box appears.
- **3.** Type to enter a new **Name** for the role, then click **OK**.

The new role is created, and appears in the **Available** roles list.

#### <span id="page-25-4"></span>**Assign Permissions to Roles**

- **1.** After you add a new role, you need to assign operation permissions to it.
- **2.** Make sure that the role is highlighted in the **Roles** list.
- **3.** Assign permissions to the role by selecting from the **Operation Permissions** list to the right.

The role has permissions assigned to it, and users associated with that role have those permissions.

#### <span id="page-25-5"></span>**Delete Roles**

**1.** Click on the **Administration** perspective link on the upper right toolbar of the console, then click on **Users & Roles**. The **Users & Roles** interface appears.

- **2.** Make sure the **Roles** tab is selected, then from the **Available** field, click to select the role or roles you want to delete from the server.
- **3.** Click the red **x** to delete the role(s).

The **Delete Role** confirmation dialog box appears.

**4.** Click **Yes** to delete the role(s) and refresh the role list.

The selected role is deleted and is no longer available on the server. The users that were associated with that role are no longer associated with that role. This will not affect the other roles assigned to users.

If users have only one role assigned to them and that role is deleted, then the users have no role assigned to them. The default role is **Authenticated** and all users have that role unless you remove it.

#### <span id="page-26-2"></span>**Assign Roles to Users**

- **1.** Click on the **Administration** perspective link on the upper right toolbar of the console, then click on **Users & Roles**. The **Users & Roles** interface appears.
- **2.** Make sure the **Roles** tab is selected, then click to highlight the role from the **Available** roles list that you want to associate with a user or users.
- **3.** In the **Members Available** list, click to highlight the user or users that you want to associate with the selected role.
- **4.** Click the right arrow to move the selected users to the **Members Selected** list. You can click the double-right arrow to move all users from the **Members Available** to the **Members Selected** list.
- **5.** You can remove users from the **Members Selected** list by highlighting that user and clicking on the left arrow. The user moves from the **Members Selected** to **Members Available** list, and no longer has the permissions associated with the highlighted role.

The users that appear in the **Members Selected** list are now tied to the highlighted role, and have all of the permissions associated with that role.

# <span id="page-26-0"></span>**Set Up an Email Server**

![](_page_26_Figure_15.jpeg)

A convenient way to share reports is to set up an email server that can send reports to recipients. This feature works with the report scheduling feature to automate the process of emailing reports to your user community. Setting up an email server is not required. If you want to get started quickly or do not have information about your email server, skip this for now and go on to the next stop on the Guide Post graphic. You can always come back to it later.

If you want to set up the email server, here are the tasks you must perform.

- [Tour the Mail Server Page](#page-26-1)
- [Configure Email Notification](#page-27-0)

When you are done, please go on to the next stop on the Guide Post graphic.

## <span id="page-26-1"></span>**Tour the Email Server Page**

You use the **Administration** page within the User Console and access **Mail Server** to set up the e-mail server.

![](_page_27_Picture_114.jpeg)

![](_page_27_Picture_115.jpeg)

## <span id="page-27-0"></span>**Configure Email Notification**

**1.** Log into the User Console, click **Administration** in the upper-right corner, then click **Mail Server** from the items on the left.

The **Mail Server** page appears.

- **2.** Enter your email server settings.
- **3.** Click **Test Email Configuration**, then click **Save**. A success message appears.

## <span id="page-28-0"></span>**Next Steps**

![](_page_28_Picture_2.jpeg)

There are only a few last things you need to do, and then you are done configuring the BA Server and User Console!

- **1.** Document how you have configured the BA Server. When you get a newer version of Pentaho, this helps you decide which components need upgrading and how to configure the upgraded components if necessary.
- **2.** Share the BA Server URL with team members who want to create web-based data analysis, reports, and dashboards. This enables them to login to the User Console and get started with the Web-Based Analysis, Reports, and Dashboards Tutorial.
- **3.** If you want to use the [BA design tools](#page-29-0), please go on to configure them now. This way they will be ready to use when you need them.

#### **Learn More**

- The Administer Pentaho Systems section of the [Pentaho InfoCenter](http://infocenter.pentaho.com/help/index.jsp) contains advanced administration topics. Here you can learn about refining your configuration, fine-tuning system performance, or troubleshoot the BA Server and User Console.
- Build Web-Based Data Analysis, Reports, and Dashboards provides in-depth details about creating eye-catching business intelligence deliverables for your user community.
- Work with Big Data tells you how to use big data as a data source.

# <span id="page-29-0"></span>**Configure the BA Design Tools**

![](_page_29_Picture_2.jpeg)

Before you can use the BA design tools, you need to perform configuration tasks for each workstation that runs the design tools. Just follow the Guide Post graphics to ensure you complete the entire process. It should take you less than 1 hour for each workstation running the design tools.

If you used the **Pentaho Trial Download** and the Installation Wizard, the BA Server and its design tools reside on the same workstation. If you used any of the other installation techniques, the BA Server and design tools may reside on separate workstations. Here is the list of the design tools and what they do.

![](_page_29_Picture_202.jpeg)

# <span id="page-29-1"></span>**Start and Stop BA Design Tools**

![](_page_29_Picture_7.jpeg)

Each of the BA design tools has a *specific function*, so you start and stop each one individually. As part of the Installation Wizard, Archive Installation, and Manual Installation, we provide different ways to help you start each design tool, depending on the operating system you use. This table shows you options. After you have decided how you want to start and stop the design tools, please go on to the next stop on the Guide Post graphic.

![](_page_29_Picture_203.jpeg)

![](_page_30_Picture_185.jpeg)

**Stop the Aggregation Designer** by clicking on the **x** icon in upper corner.

**Stop the Metadata Editor, Report Designer, and Schema Workbench** from the **File** menu.

# <span id="page-30-0"></span>**Specify Data Connections for BA Design Tools**

![](_page_30_Picture_5.jpeg)

The BA design tools need a way to connect to where you store data, as well as to the BA Server where you publish and share what you create in the design tools. We support connecting to data stored in these ways.

- Pentaho data sources, such as relational Metadata data models or multi-dimensional Mondrian data models
- JDBC databases

## <span id="page-31-0"></span>**JDBC Database Connections**

How you connect to databases depends on which access protocol is best to use when creating reports and data models or publishing them. You can choose from these access protocols.

- Native ([JDBC](http://en.wikipedia.org/wiki/Java_Database_Connectivity))—This is a commonly used access protocol. Please see details in the [Database Connection Access](#page-31-1) [Type Decision Table](#page-31-1).
- [JNDI](http://en.wikipedia.org/wiki/Java_Naming_and_Directory_Interface)-This also is a commonly used access protocol. Please see details in the [Database Connection Access Type](#page-31-1) [Decision Table](#page-31-1).
- [ODBC](http://en.wikipedia.org/wiki/ODBC)—We do not support ODBC, but we make it available incase you need it. If you must use ODBC, contact Pentaho support to ensure you are successful.
- [OCI](http://en.wikipedia.org/wiki/Oracle_Call_Interface)—If you are connecting to an Oracle database, skip the rest and go on to *[define the OCI connection](#page-32-0)*.

#### <span id="page-31-1"></span>**Table 3: Database Connection Access Type Decision Table**

![](_page_31_Picture_273.jpeg)

![](_page_32_Picture_262.jpeg)

## <span id="page-32-0"></span>**Define JDBC or OCI Connections For BA Design Tools**

Once you have [chosen to use a JDBC or OCI access protocol](#page-30-0), all you have to do now is install the appropriate driver so that you can use dsign tools anytime you want. You will specify the access protocol later when you define the data source for each design tool.

When the driver file is in place, go on to the next stop on the Guide Post graphic.

#### **Add Drivers**

The driver enables design tools to connect to the BA Server and verify that the model is correct. Your database administrator, Chief Intelligence Officer, or IT manager should be able to provide the appropriate driver. If not, you can download drivers from your database vendor's website. See the Supported Technologies to ensure that your database and its driver is supported.

When you have the correct driver, copy it to these directories on all machines that run the design tools you chose to install. Design tools should not be running when you do this. Once the driver is in place, you can start the design tools.

- **Aggregation Designer:** /pentaho/design-tools/agg-designer/drivers/
- **Metadata Editor:** /pentaho/design-tools/metadata-editor/lib/
- **Report Designer:** /pentaho/design-tools/report-designer/lib/jdbc/
- **Schema Workbench:** /pentaho/design-tools/schema-workbench/drivers/

There should be only one driver for your database in this directory. Ensure that there are no other versions of the same vendor's driver in this directory. If there are, back up the old driver files and remove them to avoid version conflicts. If you have any concerns about how to proceed, contact Pentaho support.

#### **Driver for Microsoft SQL Server**

If you are using a Microsoft SQL Server (MSSQL), you might need to use an alternative, non-vendor-supported driver called JTDS. Contact Pentaho support to ensure that you are adding the correct driver.

For Microsoft Windows, most JDBC drivers support Type 2 integrated authentication through the integratedSecurity connection string property. To use integrated authentication, copy the sqljdbc\_auth.dll file to all machines and directories to which you copied the JDBC driver. You can find this file in this location.

<installation directory>\sqljdbc\_<version>\<language>\auth\

- Use the sql jdbc\_auth.dll file, in the x86 folder, if you are running a 32-bit Java Virtual Machine (JVM) even if the operating system is version x64.
- Use the  $sq1$  jdbc\_auth.dll file in the x64 folder, if you are running a 64-bit JVM on a x64 processor.
- Use the  $sq1$  jdbc\_auth.dll file in the IA64 folder, you are running a 64-bit JVM on an Itanium processor.

#### <span id="page-32-1"></span>**Define JNDI Connections for Report Designer and Metadata Editor**

Once you have *[chosen to use the JNDI access protocol](#page-30-0)*, here are configuration tasks you can perform.

- [Add Drivers](#page-32-2)
- [Edit the Properties File for Report Designer](#page-33-0)
- [Edit the Properties File for Metadata Editor](#page-34-1)

When you are done, please go on to the next stop on the Guide Post graphic.

#### <span id="page-32-2"></span>**Add Drivers**

The driver enables design tools to connect to the BA Server and verify that the model is correct. Your database administrator, Chief Intelligence Officer, or IT manager should be able to provide the appropriate driver. If not, you can download drivers from your database vendor's website. See the Supported Technologies to ensure that your database and its driver is supported.

When you have the correct driver, copy it to these directories on all machines that run the design tools you chose to install. Design tools should not be running when you do this. Once the driver is in place, you can start the design tools.

- **Aggregation Designer:** /pentaho/design-tools/agg-designer/drivers/
- **Metadata Editor:** /pentaho/design-tools/metadata-editor/lib/
- **Report Designer:** /pentaho/design-tools/report-designer/lib/jdbc/
- **Schema Workbench:** /pentaho/design-tools/schema-workbench/drivers/

There should be only one driver for your database in this directory. Ensure that there are no other versions of the same vendor's driver in this directory. If there are, back up the old driver files and remove them to avoid version conflicts. If you have any concerns about how to proceed, contact Pentaho support.

#### **Driver for Microsoft SQL Server**

If you are using a Microsoft SQL Server (MSSQL), you might need to use an alternative, non-vendor-supported driver called JTDS. Contact Pentaho support to ensure that you are adding the correct driver.

For Microsoft Windows, most JDBC drivers support Type 2 integrated authentication through the integratedSecurity connection string property. To use integrated authentication, copy the sqljdbc\_auth.dll file to all machines and directories to which you copied the JDBC driver. You can find this file in this location.

<installation directory>\sqljdbc\_<version>\<language>\auth\

- Use the sql jdbc  $\alpha$ uth.dll file, in the x86 folder, if you are running a 32-bit Java Virtual Machine (JVM) even if the operating system is version x64.
- Use the  $sq1$  jdbc\_auth.dll file in the x64 folder, if you are running a 64-bit JVM on a x64 processor.
- Use the sql jdbc\_auth.dll file in the IA64 folder, you are running a 64-bit JVM on an Itanium processor.

#### <span id="page-33-0"></span>**Edit the Properties File for Report Designer**

- **1.** On the workstation where you want to run Report Designer, stop Report Designer and the BA server if it is running on the same workstation.
- **2.** Navigate to the .pentaho directory in the user or home directory.

For example, if the user name is fbeuller for Microsoft Windows, the pentaho directory is  $C:\Upsilon$ sers $\Theta$  beuller \.pentaho\, and for Linux or Solaris the directory is /home/fbeuller/.pentaho/.

- **3.** Switch to the  $\sim$  /. pentaho/simple-jndi/ subdirectory. If it does not exist, create it.
- **4.** Edit the default.properties file found there. If it does not exist, create it according to this example.

```
SampleData/type=javax.sql.DataSource
SampleData/driver=org.hsqldb.jdbcDriver
SampleData/user=pentaho_user
SampleData/password=password
SampleData/url=jdbc:hsqldb:mem:SampleData
```
In the example, SampleData is the name of the JNDI connection. Each line must begin with the JNDI connection name and a forward slash (/), followed by these required parameters.

![](_page_33_Picture_280.jpeg)

- **5.** Save and close the file.
- **6.** In order for this change to take effect,restart the design tools and the server if the server and design tools are running on the same workstation.

You now have a properties file that defines a JNDI connection for Report Designer. Remember, if you run this tool on more than one workstation, repeat this process on all of the other workstations.

#### <span id="page-34-1"></span>**Edit the Properties File for Metadata Editor**

- **1.** On the workstation where you want to run Metadata Editor, stop Metadata Editor and the server if it is running on the same workstation.
- **2.** Navigate to the metadata-editor/simple\_jndi directory where you installed the Metadata Editor.
- **3.** Edit the JDBC.properties file found there. If it does not exist, create it according to this example.

```
SampleData/type=javax.sql.DataSource
SampleData/driver=org.hsqldb.jdbcDriver
SampleData/user=pentaho_user
SampleData/password=password
SampleData/url=jdbc:hsqldb:mem:SampleData
```
In the example, SampleData is the name of the JNDI connection. Each line must begin with the JNDI connection name and a forward slash (/), followed by these required parameters.

![](_page_34_Picture_228.jpeg)

- **4.** Save and close the file.
- **5.** For these changes to take effect, restart the Metadata Editor and the BA server if it is running on the same workstation.

You now have a properties file that defines a JNDI connection for Report Designer. Remember, if you run this tool on more than one workstation, repeat this process on all the other workstations.

# <span id="page-34-0"></span>**Next Steps**

![](_page_34_Picture_13.jpeg)

There are only a few last things you need to do, and then you are done configuring the design tools!

- **1.** Document how you have configured the tools. When you get a newer version of Pentaho, this helps you decide which tools need upgrading and how to configure the upgraded tools if necessary.
- **2.** Share how to start the tools with team members who may need to use them. Here is the documentation for the design tools.
	- Print-Quality Reports Tutorial using the Report Designer
	- Design Print-Quality Reports using the Report Designer
	- Work with Relational Metadata Data Modelsusing Metadata Editor
	- Work with Mondrian Multi-Dimensional Data Models using Schema Workbench
	- Optimize Mondrian Data Models using Aggregation Designer
- **3.** If you want to use the DI Server and Spoon for ETL processes, please go on to configure them now. This way they will be ready to use when you need them.

#### **Learn More**

Work with Big Data tells you how to use big data as a data source.

- The topics at the end of these sections contain administration instructions for the design tools.
	- Design Print-Quality Reports
	- Work with Relational Metadata Data Models
	- Work with Mondrian Multi-Dimensional Data Models
	- Optimize Mondrian Data Models